Областное бюджетное учреждение дополнительного образования «Областной центр развития творчества детей и юношества»

Методические рекомендации по регистрации и установки конструктора для создания проектов дополненной и виртуальной реальности

> Составитель: педагог дополнительного образования Шиляков И.А.

Курск, 2023 г.

Конструктор **EV Toolbox** – это единая среда разработки проектов на базе технологий дополненной (AR) и виртуальной реальности (VR) и их последующей сборки в приложения для целевых AR/VR устройств: смартфонов, VR шлемов, AR очков, десктопных и проекционных систем и др.

Технология **дополненной реальности (англ. Augmented Reality, сокр. AR)** – технология интерактивной компьютерной визуализации, которая позволяет "дополнять" изображение реального мира виртуальными элементами и отображать их на экране устройства. Такими виртуальными элементами могут стать анимированные 3D модели, видео, аудио, тексты, инфографика и пр. Дополненная реальность "воспринимается" с помощью технических средств, таких как смартфоны, смарт-очки, шлемы, наушники, проекционные системы.

Технология **виртуальной реальности (англ. Virtual Reality, сокр. VR, искусственная реальность)** – созданный с использованием технических средств мир, передаваемый человеку через его ощущения: зрение, слух, обоняние, осязание и другие. Виртуальная реальность имитирует как сам процесс воздействия на объект, так и обратную реакцию объекта на пользователя. Для создания убедительного комплекса ощущений реальности компьютерный синтез свойств и реакций виртуальной реальности производится в реальном времени и характеризуется визуальной или звуковой изоляцией пользователя от его реального окружения. Это позволяет достичь максимального эффекта погружения пользователя в виртуальное цифровое окружение.

Конструктор проектов дополненной и виртуальной реальности EV Toolbox многократно снижает порог вхождения в область разработки полноценных AR и VR приложений, а также является платформой для разработки "классических" приложений за счет: - интуитивно понятного русскоязычного интерфейса пользователя; - многофункциональной системы инструментов и объектов для разработки AR/VR приложений; - встроенного режима предпросмотра, который позволяет полноценно тестировать работу будущего приложения с учетом особенностей параметров запуска (ориентация экрана будущего приложения, соотношение сторон экранов устройств) прямо внутри конструктора. - использования визуально-блочного скриптинга (визуально-блочного программирования) – сценариев, для разработки логики работы будущего приложения (достаточно вынести блоки объектов в область сценария и соединить их в зависимости от того, как реакция приложения необходима). - интуитивно понятных настроек экспорта (сборки) приложений для различных операционных систем (Windows, macOS, Android, iOS). возможности установки и запуска установленного приложения на подключенном к ПК устройство напрямую из конструктора.

## **Установка ПО**

### **Регистрация на внутреннем портал[е¶](https://eligovision.ru/toolbox/docs/3.4/articles/installation.html#id3)**

Для загрузки установочных файлов конструктора EV Toolbox необходимо перейти на страницу [внутреннего портала](https://eligovision.ru/portal) сайта.

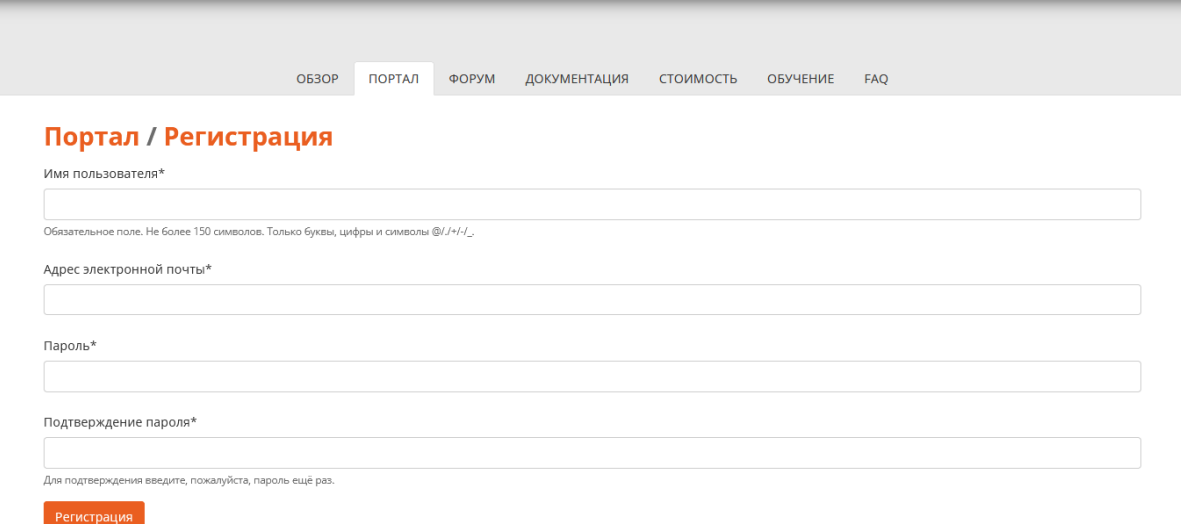

После регистрации на указанный в форме email придет письмо с вашими регистрационными данными, а также ссылка для подтверждения регистрации.

Для подтверждения регистрации перейдите по ссылке в письме.

# Активация аккаунта eligovision.ru

noreply@eligovision.ru N Кому: вам

Активация аккаунта eligovision.ru:

https://eligovision.ru/portal/activate/lkFudG9ueSl:1mmv2Y:KZJP5LNfTEtNoE4ACJaymu-I DU/

Ссылка валидна в течение 7 дней.

После подтверждения регистрации можно зайти на портал с использованием новых созданных логина и пароля.

**Загрузка, установка и активация пробной версии конструктора EV Toolbox.**

Для новых пользователей и пользователей, не обладающих лицензионными ключами для загрузки на внутреннем портале доступны пробные версии конструктора EV Toolbox нескольких версий для различных операционных систем.

EV Toolbox Trial - это бесплатный аналог версии ПО EV Toolbox Standard, ограничение которой невозможность экспорта созданных единственно проектов (нельзя собрать проект в готовый исполняемый файл, например ехе или apk). Такая версия подойдет для знакомства и тестирования инструментов и программы, создания первых проектов дополненной и функционала виртуальной реальности, а также полноценного тестирования их работы с помощью встроенных инструментов.

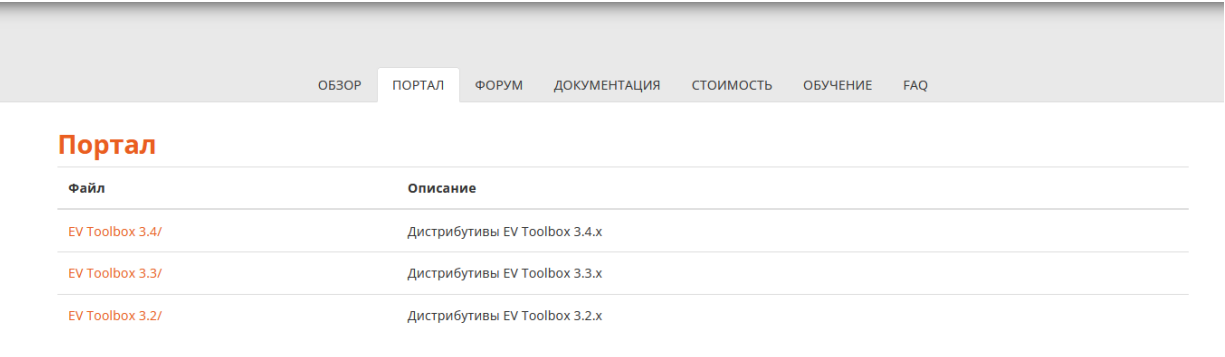

Изменить пароль | Выйти |

В зависимости от операционной системы к установке рекомендуется

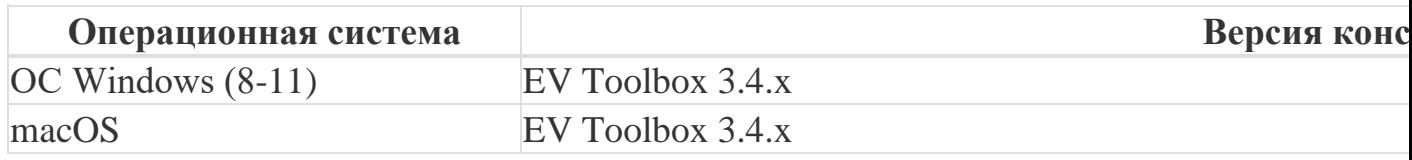

Загрузка, установка и активация пробной версии конструктора EV **Toolbox OC Windows** 

Для загрузки дистрибутива необходимо перейти в папку с текущей актуальной верисей программы в соответствии с таблицей выше.

### Портал / EV Toolbox 3.4

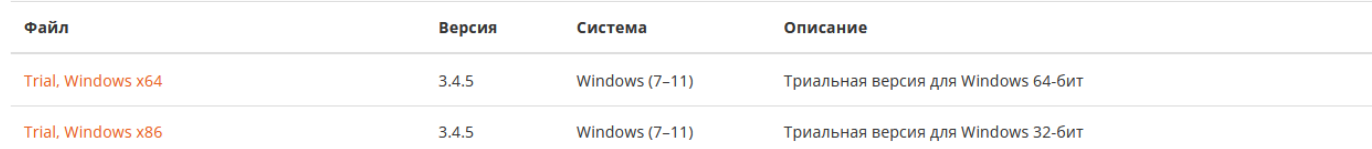

В папке для пользователя по умолчанию доступны версии EV Toolbox Trial **x64** и EV Toolbox Trial x32 для ОС Windows.

Выберите нужную версию и загрузите установочный файл: **EV\_Toolbox\_Trial\_3.4.x\_x64.exe** или **EV\_Toolbox\_Trial\_3.4.x\_x32.exe** со ответственно.

Запустите установку программы конструктора EV Toolbox на вашем ПК.

После запуска Windows Defender покажет стандартное при установке неподписанных программ окно предупреждения. Для продолжения запуска программы установки необходимо нажать **«Подробнее»** > **«Выполнить в любом случае»**.

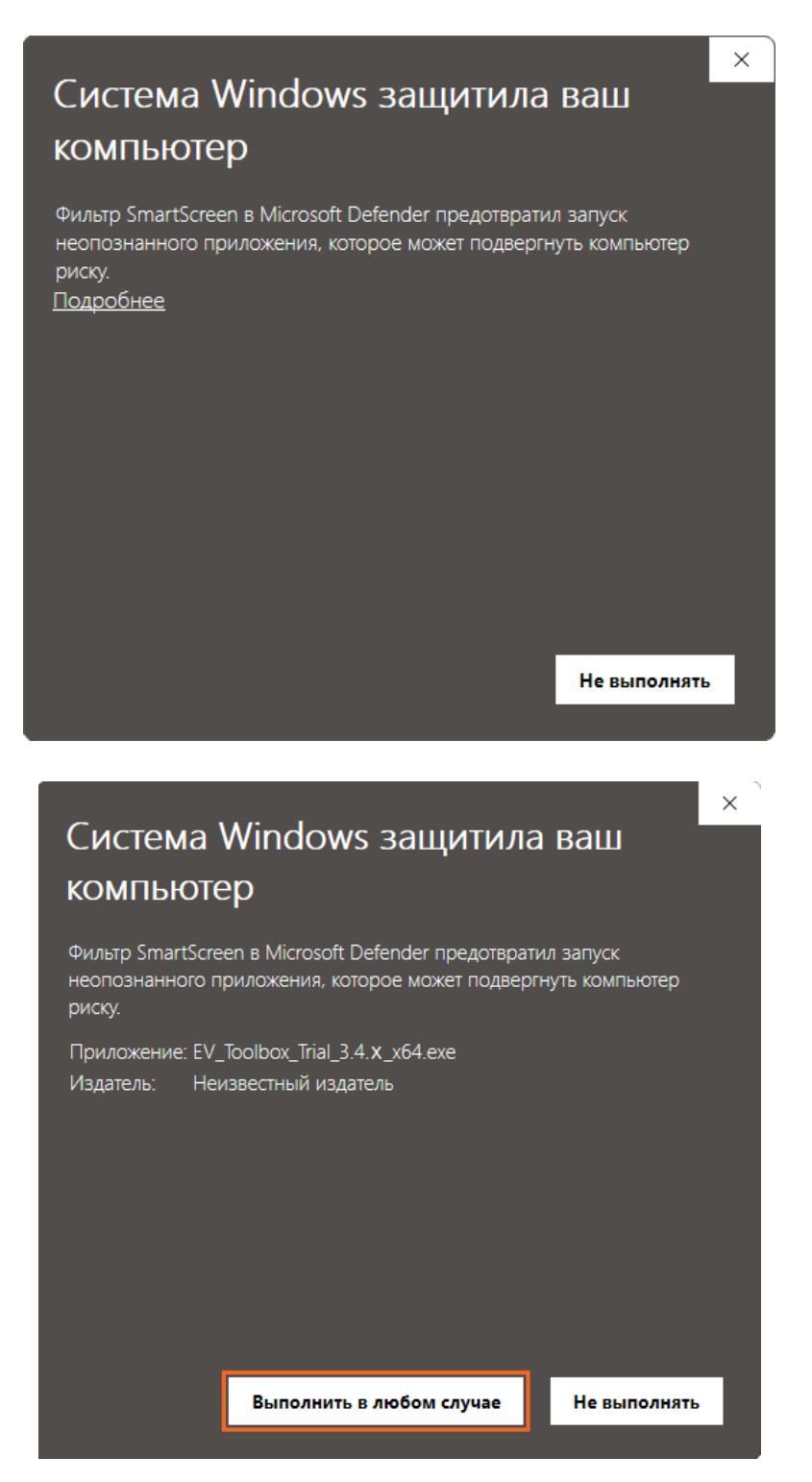

После этого будет запущена программа установки конструктора EV Toolbox на ваш ПК.

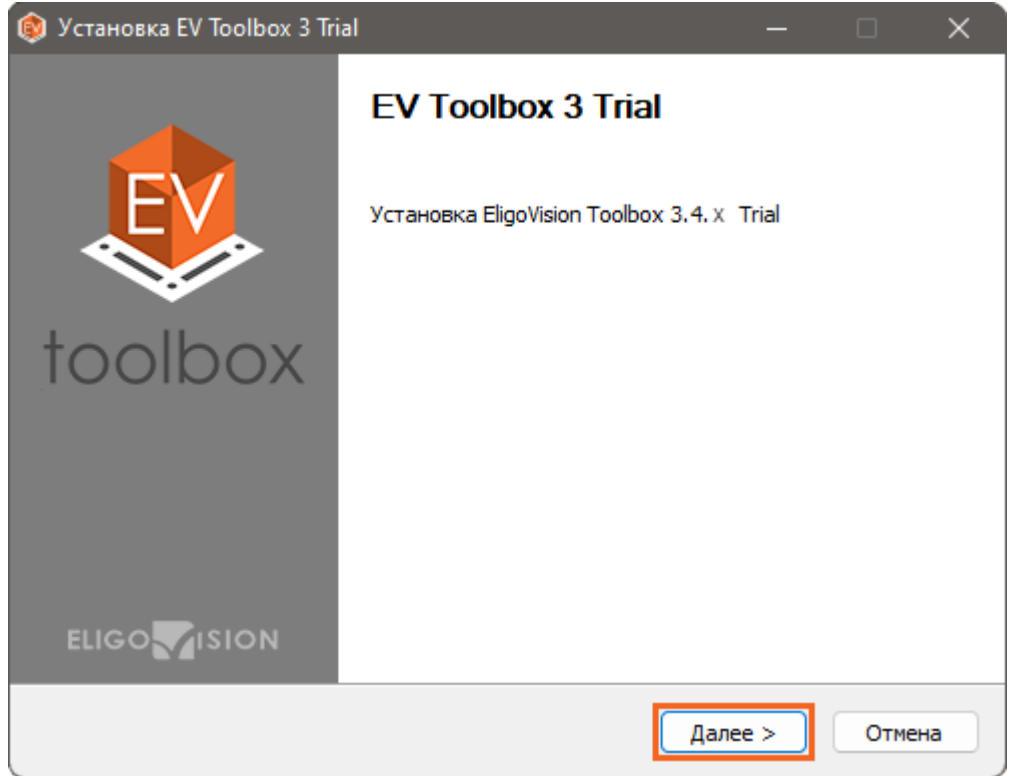

На втором шаге вы можете выбрать директорию для установки.

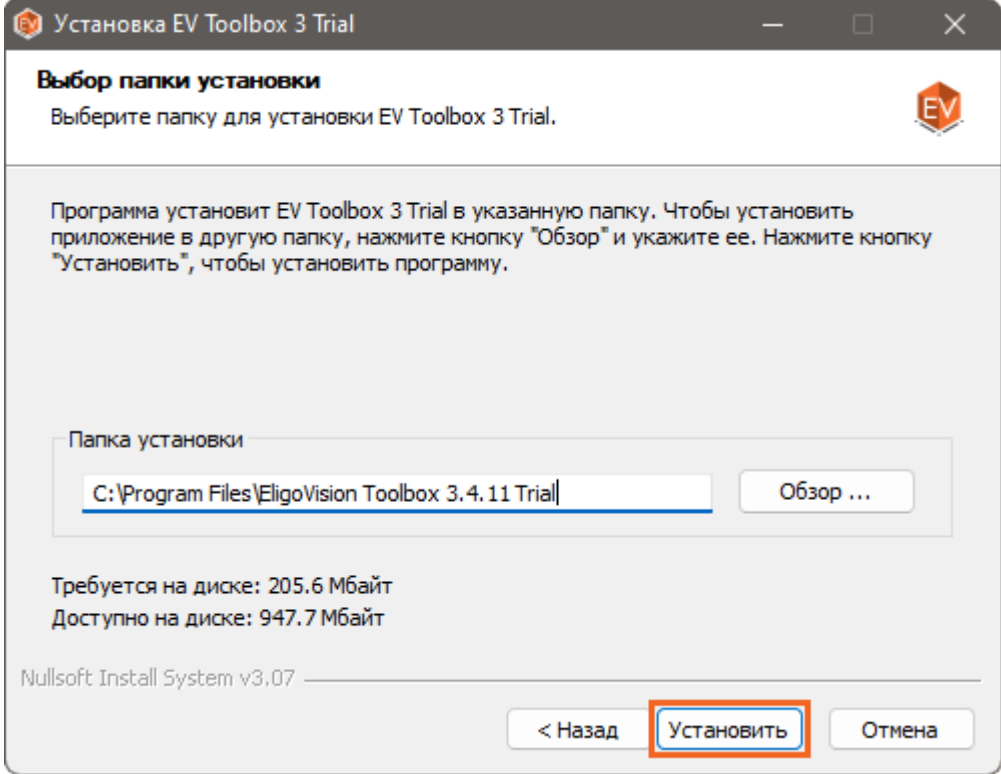

Дождитесь окончания процесса установки.

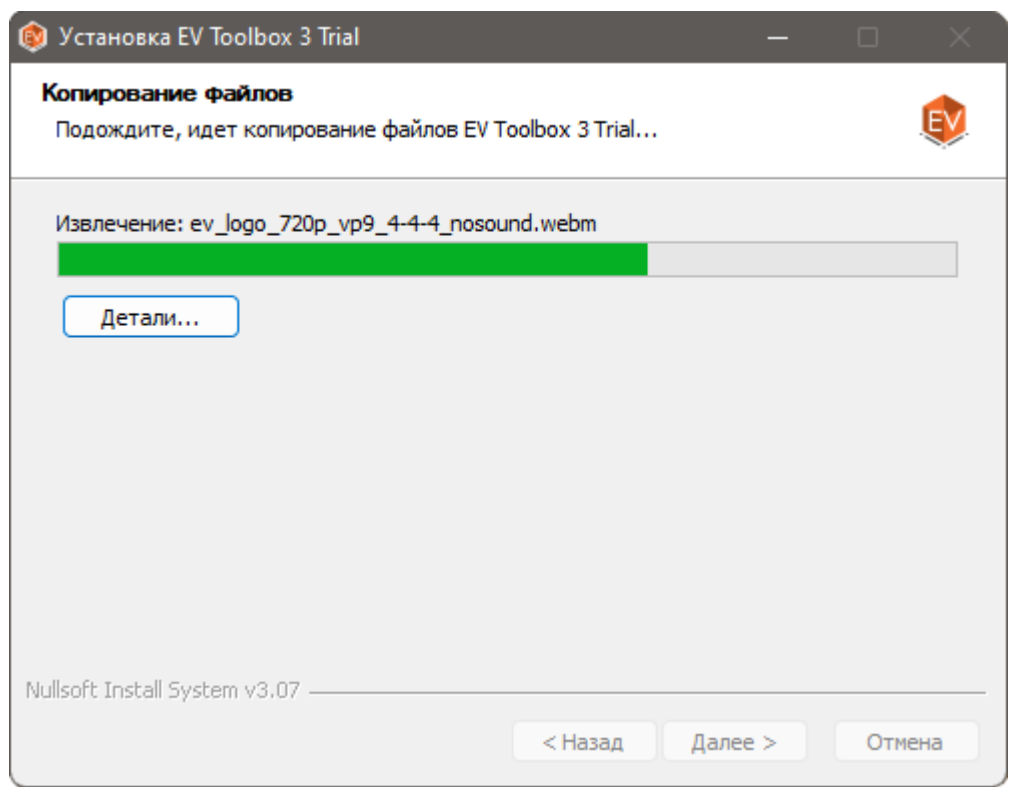

Нажмите «Закрыть» для завершения процесса установки программы.

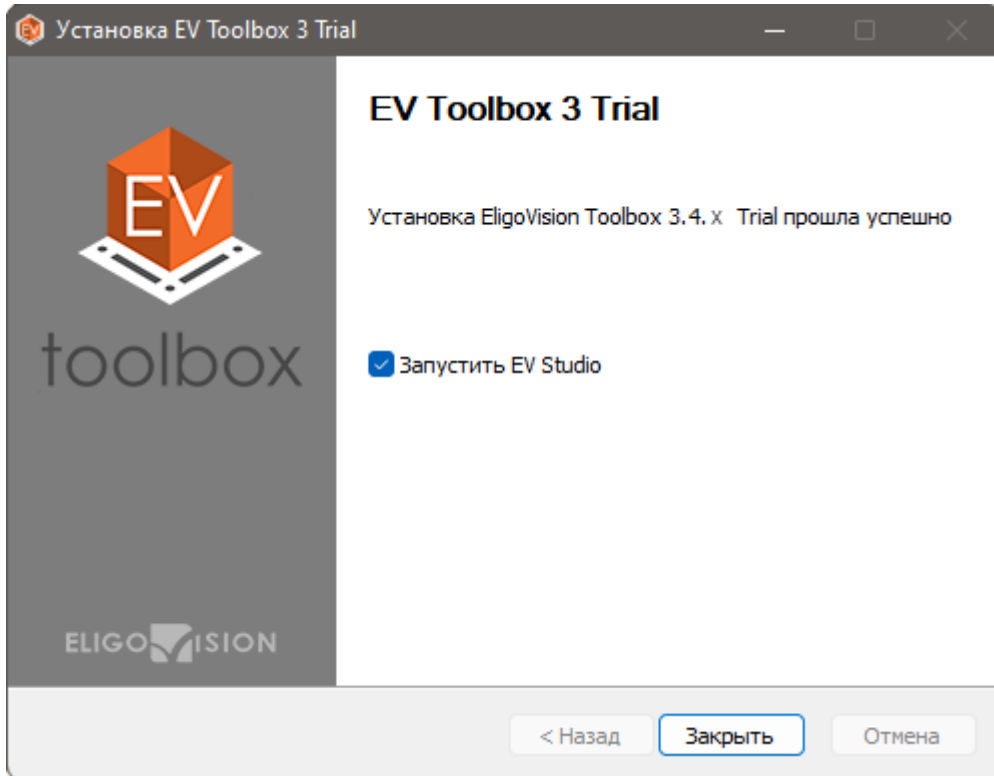

После установки программы вы можете запустить конструктор EV Toolbox на вашем ПК. При первом запуске программы будет показано окно активации. Пробная версия программы активируется без ввода ключей и будет действовать в течение 30 календарных дней с момента активации.

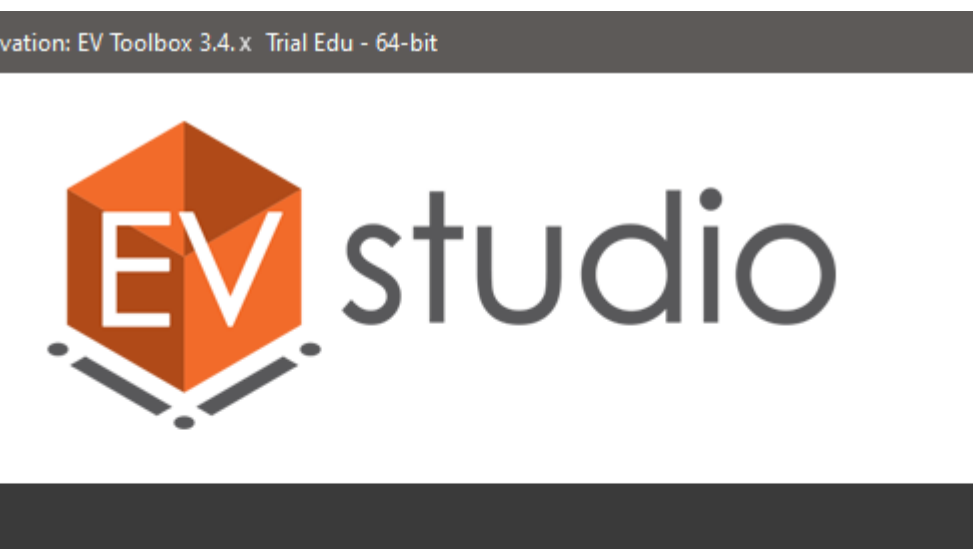

Это пробная версия EV Toolbox. Нажмите ОК чтобы начать. .<br>This is trial version of EV Toolbox. Press OK to start.

> OK Cancel

 $\times$ 

Активация | Activation: EV Toolbox 3.4. x Trial Edu - 64-bit

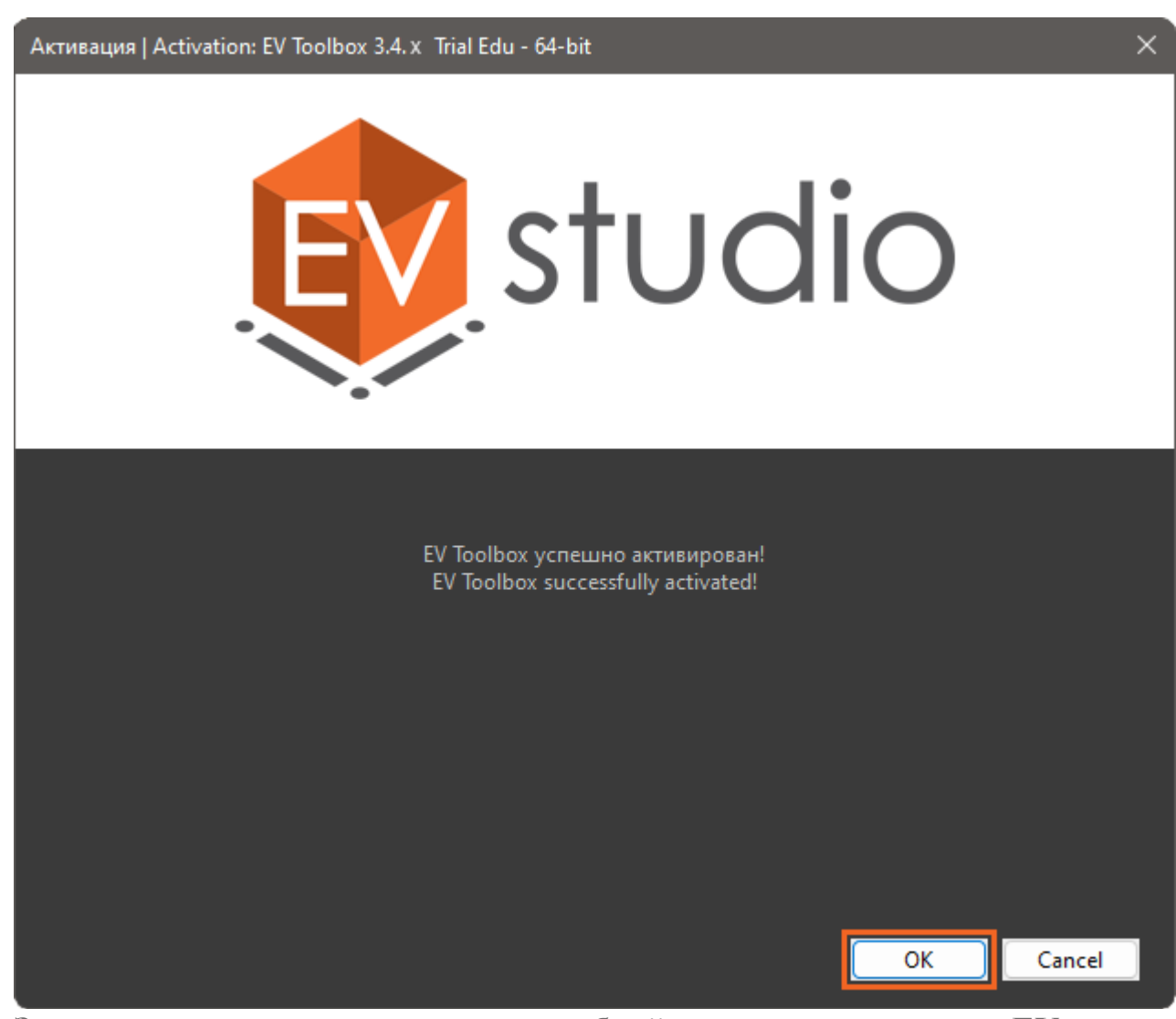

Загрузка, установка и активация пробной версии конструктора EV **Toolbox macOST** 

Для загрузки дистрибутива необходимо перейти в папку с текущей актуальной верисей программы в соответствии с таблицей выше.

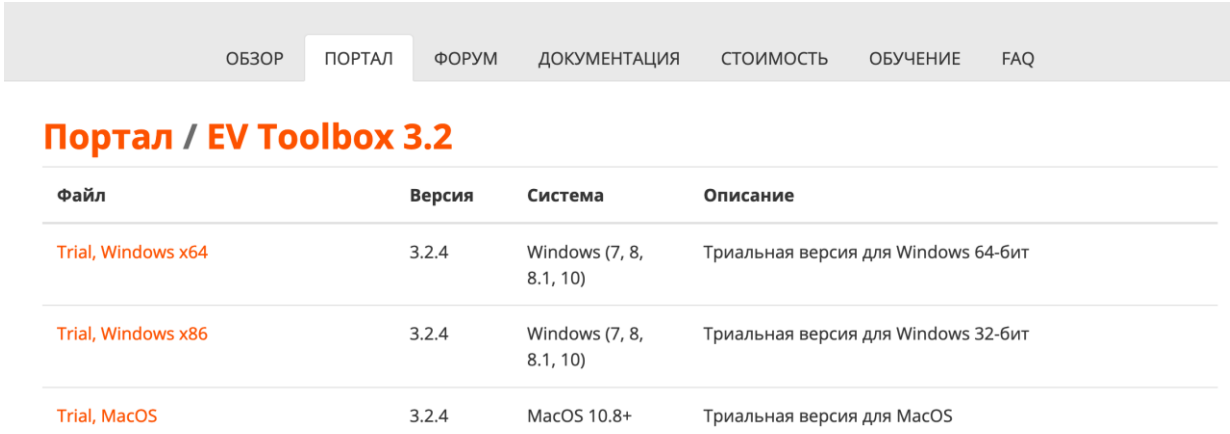

В папке для пользователя по умолчанию доступны версии EV Toolbox Trial MacOS для macOS. Загрузите установочный файл: EV\_Toolbox\_Trial\_3.2.4.dmg

Запустите установку программы конструктора EV Toolbox на вашем ПК.

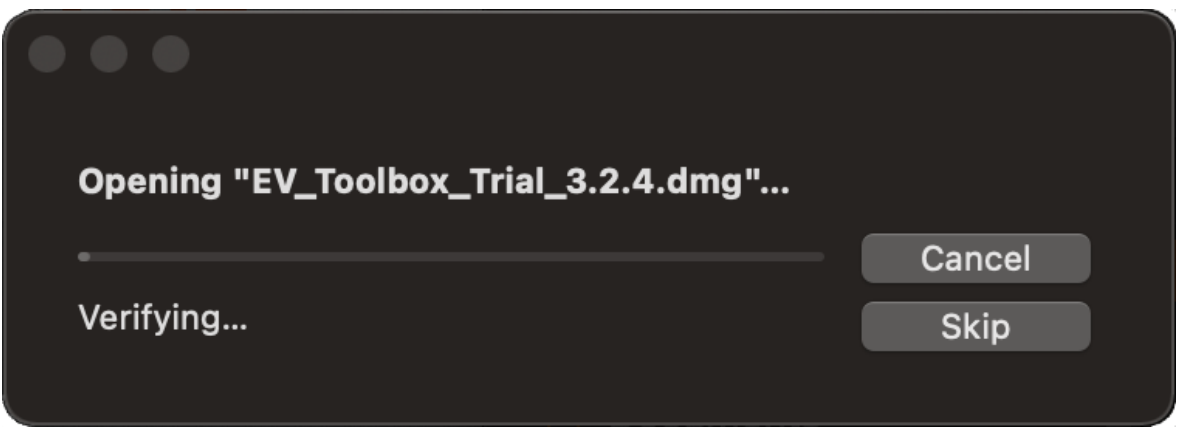

В открывшемся диалоговом окне в соответствии с подсказкой «перетащите» иконку программы левой кнопкой мыши на иконку папки Applications для уставноки.

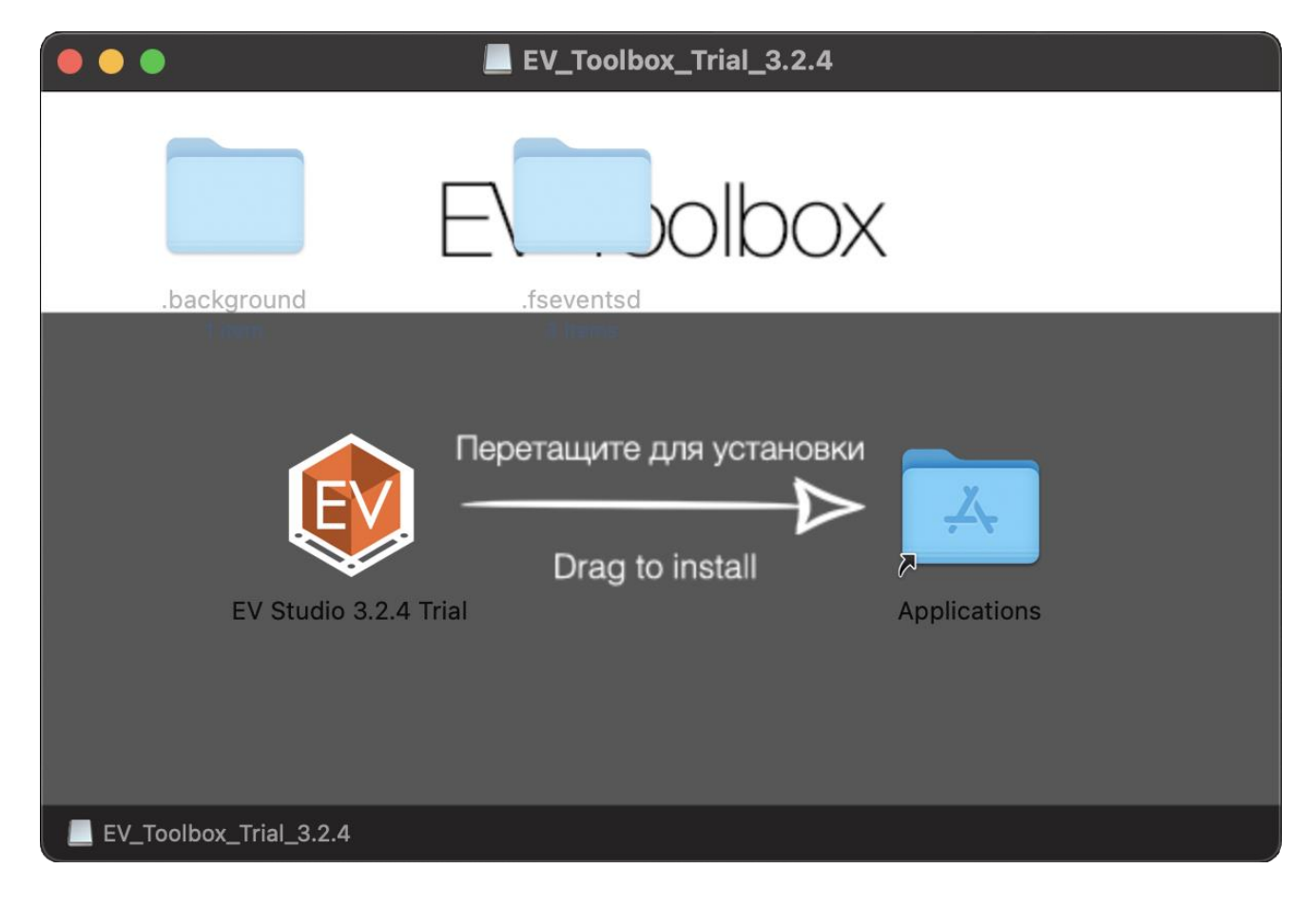

После установки программа появится в списке установленных приложений в папке Applications.

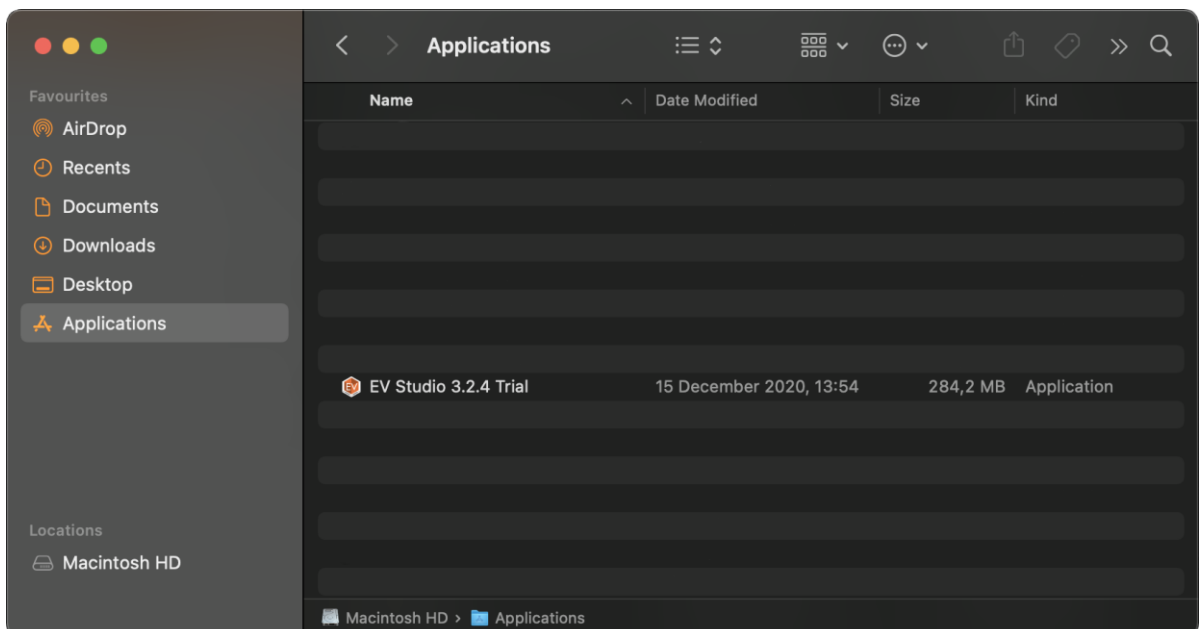

После установки программы вы можете запустить конструктор EV Toolbox на вашем Mac. При первом запуске программы ОС предупредит о том, что программа была загружена из сети Интернет и спросит действительно ли вы хотите открыть программу. Необходимо нажать «Open» для запуска конструктора.

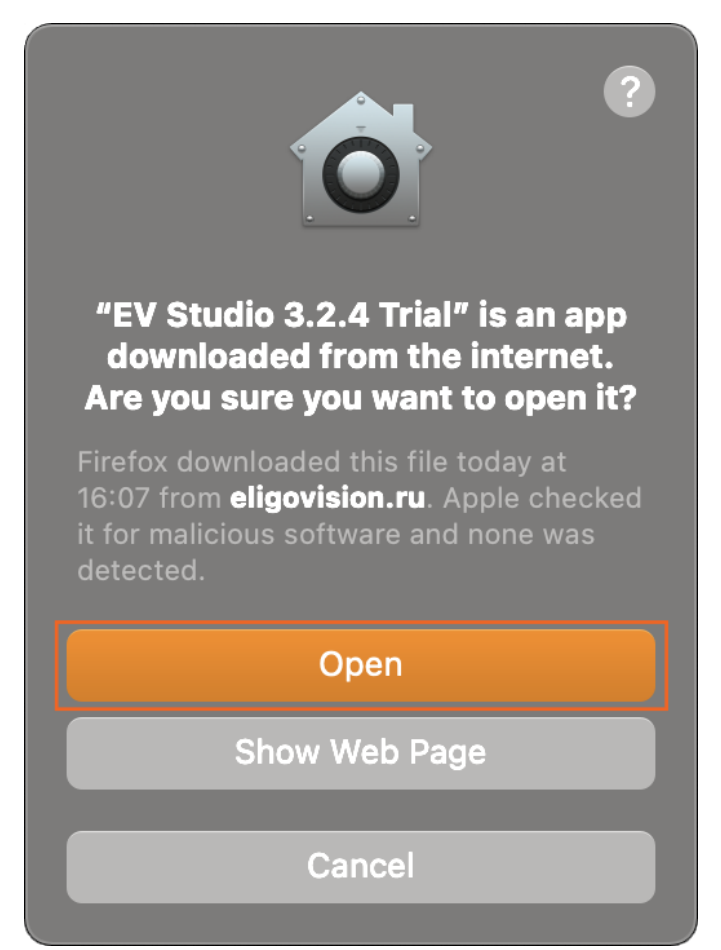

После первого запуска программы вы увидете окно активации программы. Пробная версия активируется без ввода ключей и будет действовать в течение 30 календарных дней с момента активации.

11

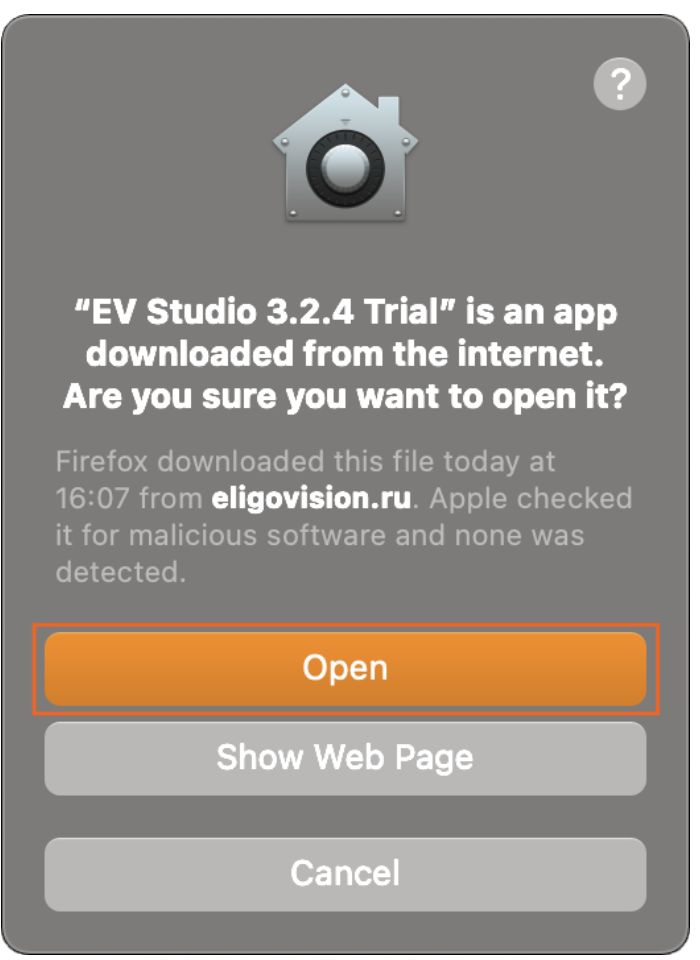

**Загрузка, установка и активация лицензионной версии конструктора EV Toolbox**

Для загрузки установчных файлов лицензионной версии конструктора EV Toolbox необходимо перейти на страницу [внутреннего портала](https://eligovision.ru/portal) сайта. При необходимости пройдите процедуру регистрации.

Для новых пользователей на внутреннем портале для загрузки по умолчанию доступны только пробные версии конструктора EV Toolbox нескольких версий для различных операционных систем.

# Портал / EV Toolbox 3.4

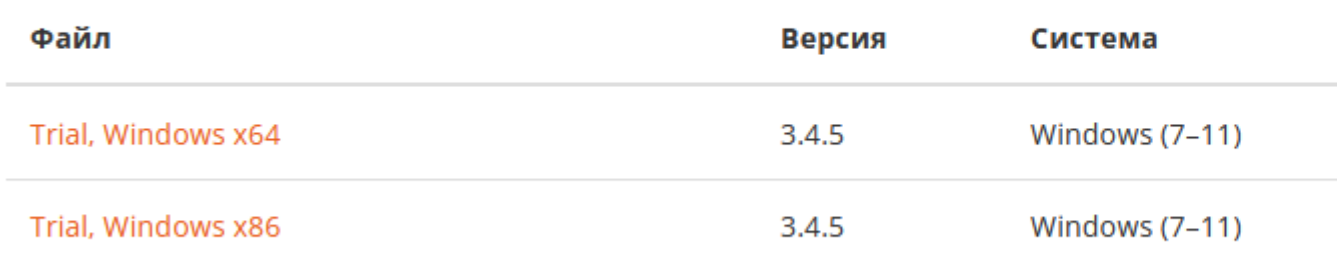

## Портал / EV Toolbox 3.2

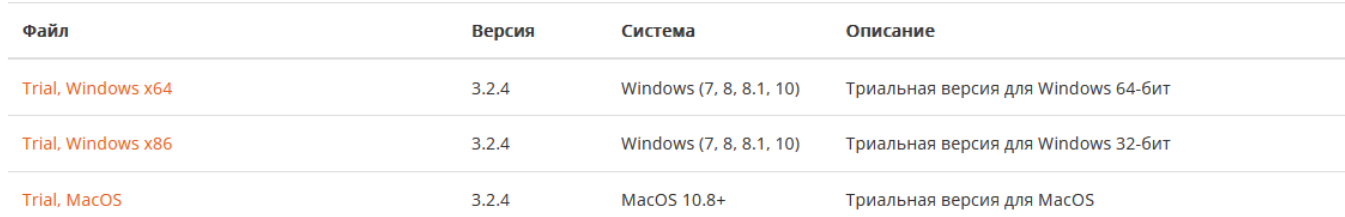

При наличии у вас лицензионного ключа вы можете самостоятельно получить доступ к загрузке установчных файлов лицензионной версии конструктора EV Toolbox. Для этого вам необходимо перейти на [страницу портала для ввода](https://eligovision.ru/portal/my-keys)  [ключей](https://eligovision.ru/portal/my-keys)

# Портал / Ключи

У Вас нет доступных ключей активации.

В поле «Добавить ключ» введите имеющийся у вас ключ и нажмите кнопку «Добавить ключ». После добавления ключ отобразится в списке добавленных ключей.

### Портал / Ключи

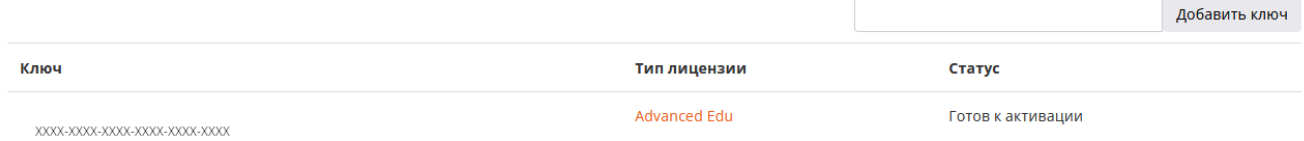

Рядом с лицензионным ключом указана версия дистрибутива, а также статус ключа.

Для перехода к загрузке дистрибутива необходимо перейти по ссылке в столбце «Тип лицензии» и выбрать папку с текущей актуальной верисей программы.

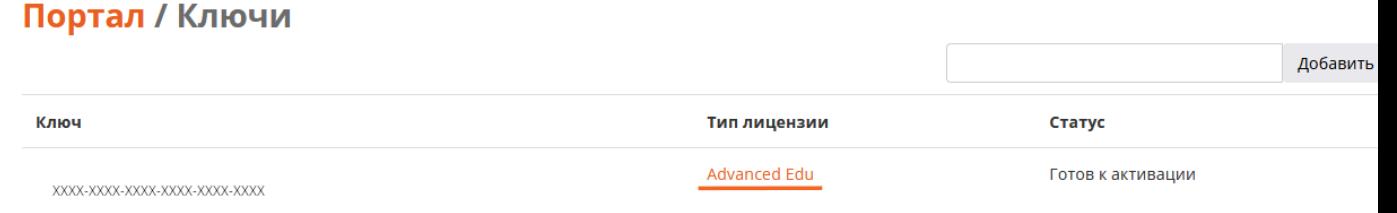

После добавления ключа в папке дополнительно появятся необходимые для загрузки версии конструктора для различных операционных систем.

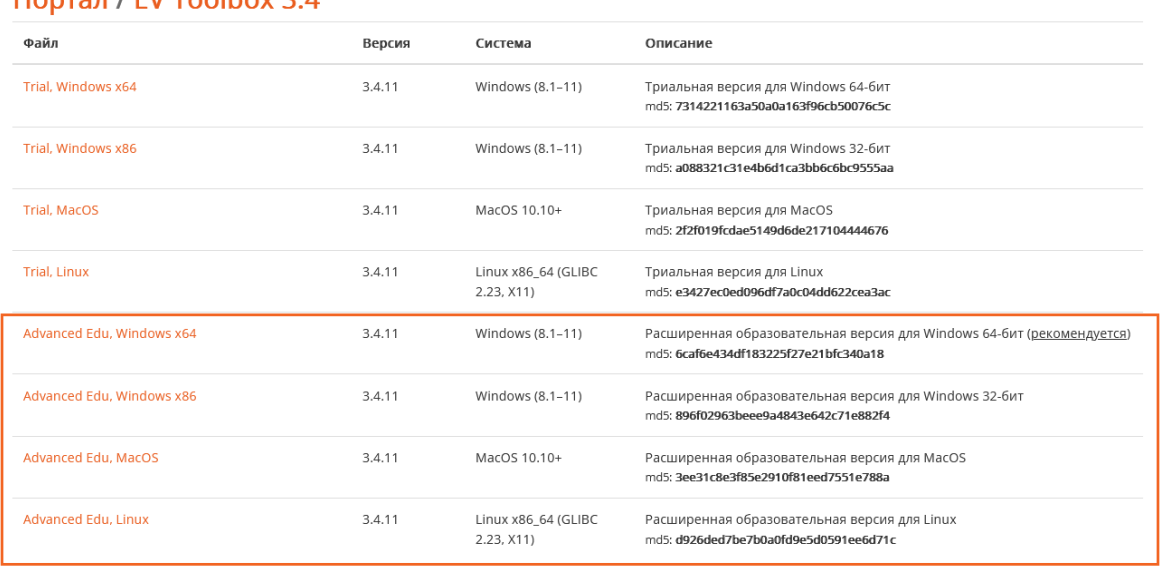

#### **Dontan / EV Toolbox 3 4**

#### Портал / EV Toolbox 3.2

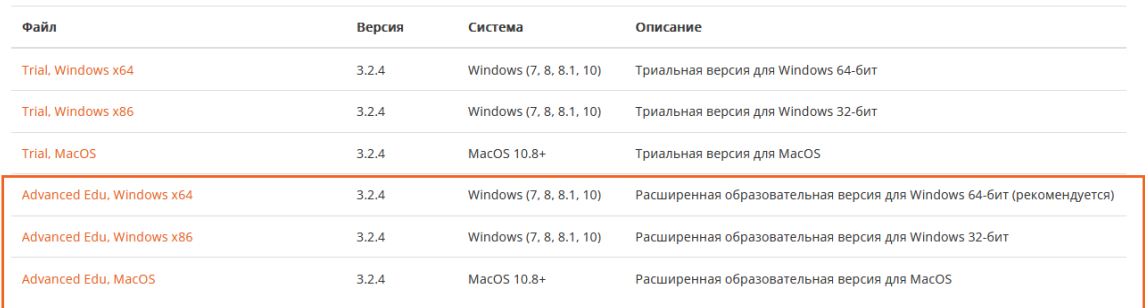

Если для загрузки вам необходима другая версия конструктора, например, Standard Edu, вы также можете добавить один из ключей для нее на странице портала для ввода ключей.

В зависимости от операционной системы к установке рекомендуется

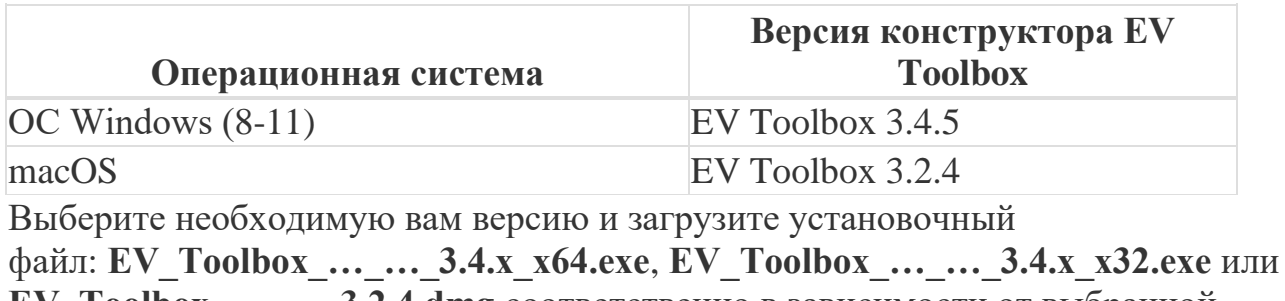

EV\_Toolbox\_...\_...\_3.2.4.dmg соответственно в зависимости от выбранной операционной системы.

Установка лицензионной версии программы на ОС Windows¶

Запустите установку программы конструктора EV Toolbox на вашем ПК.

При установке программы на ОС Windows Windows Defender покажет стандартное при установке неподписанных программ окно предупреждения. Для продолжения запуска программы установки необходимо нажать **«Подробнее»** > **«Выполнить в любом случае»**.

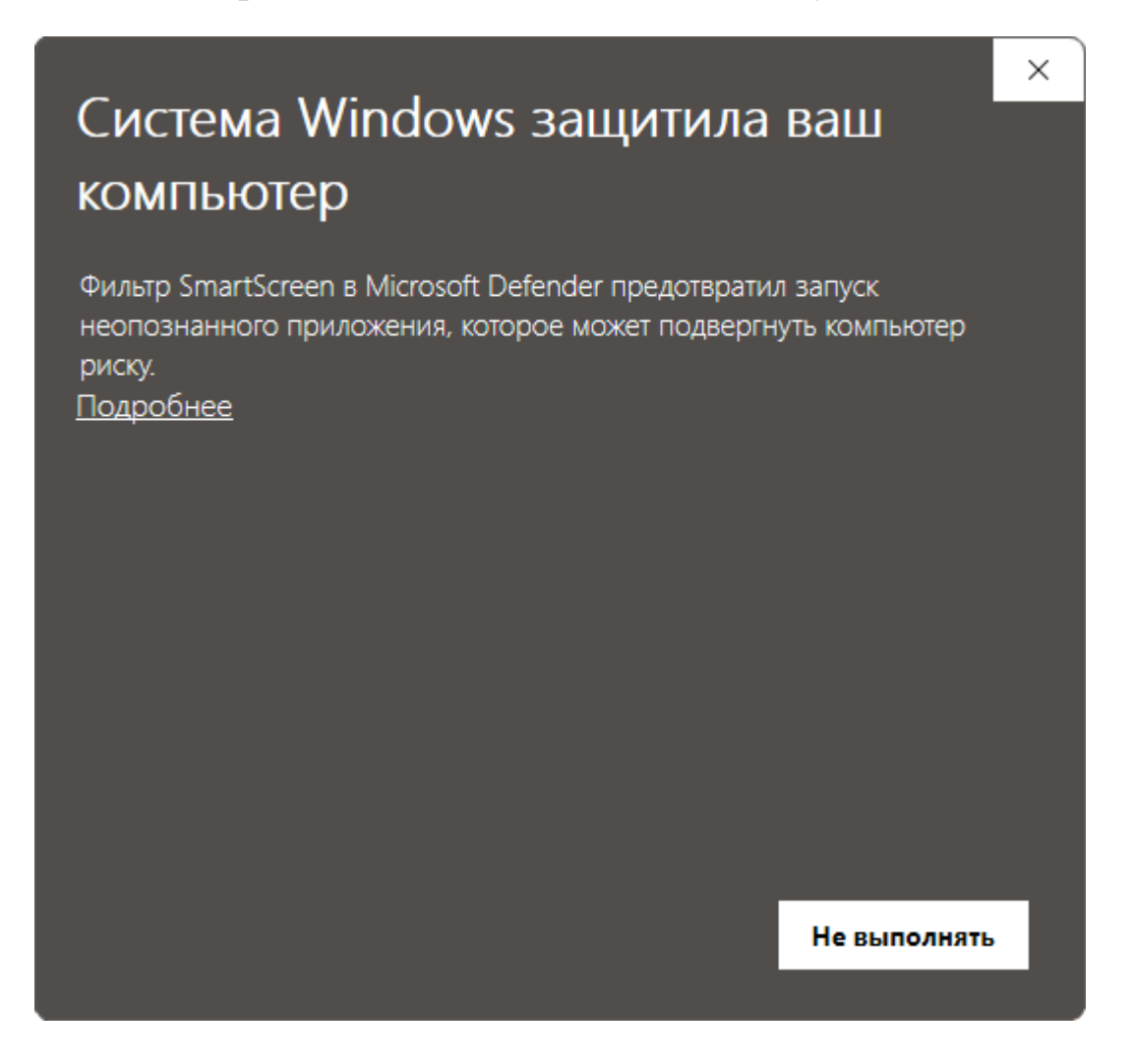

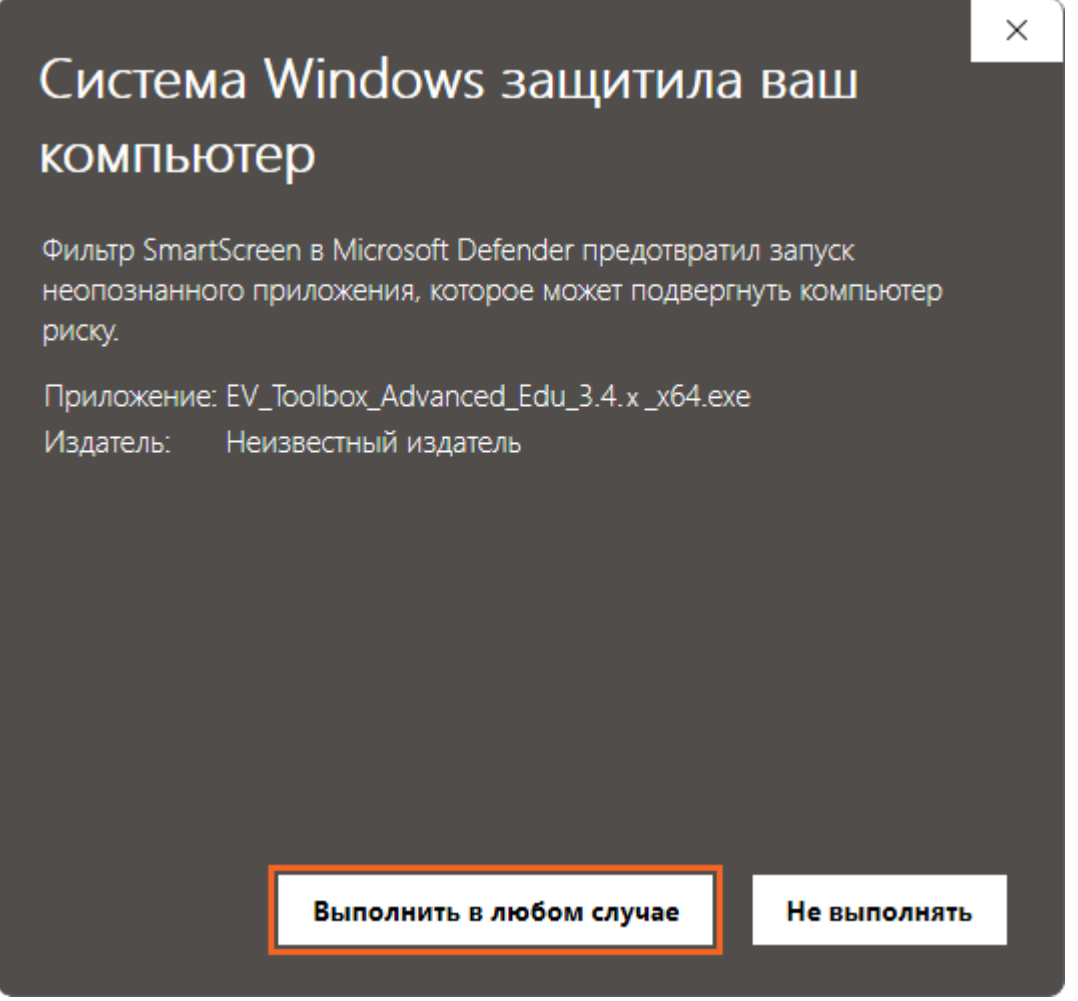

После этого будет запущена программа установки конструктора EV Toolbox на ваш ПК.

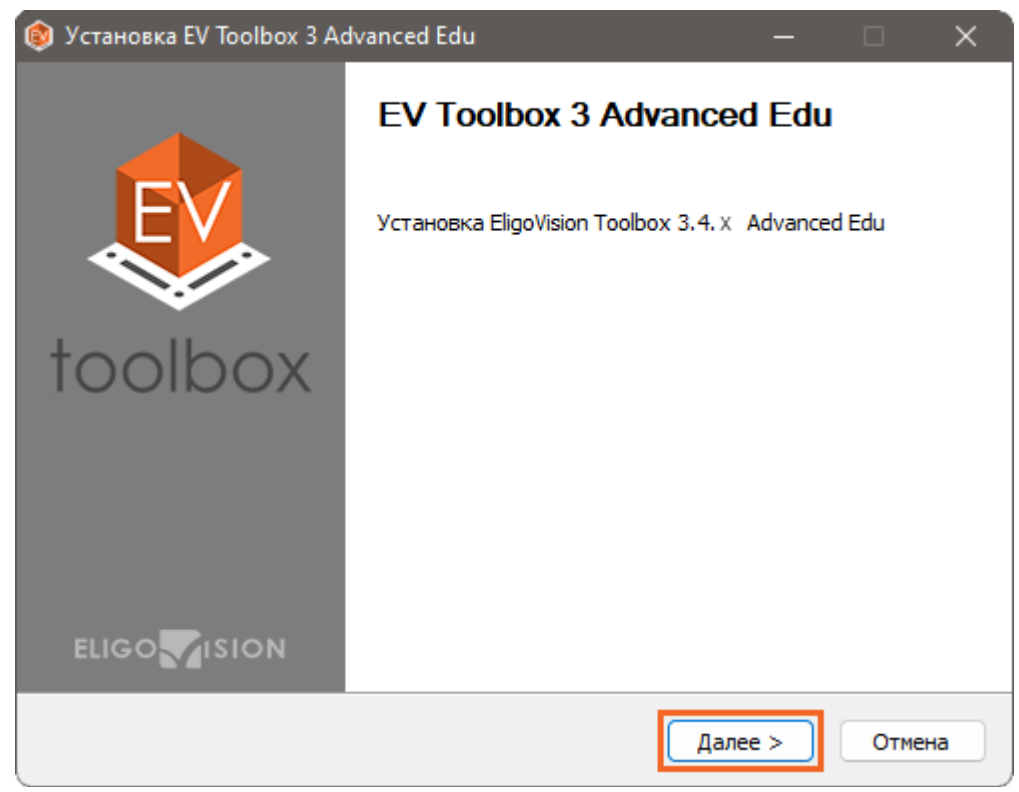

На втором шаге вы можете выбрать директорию для установки.

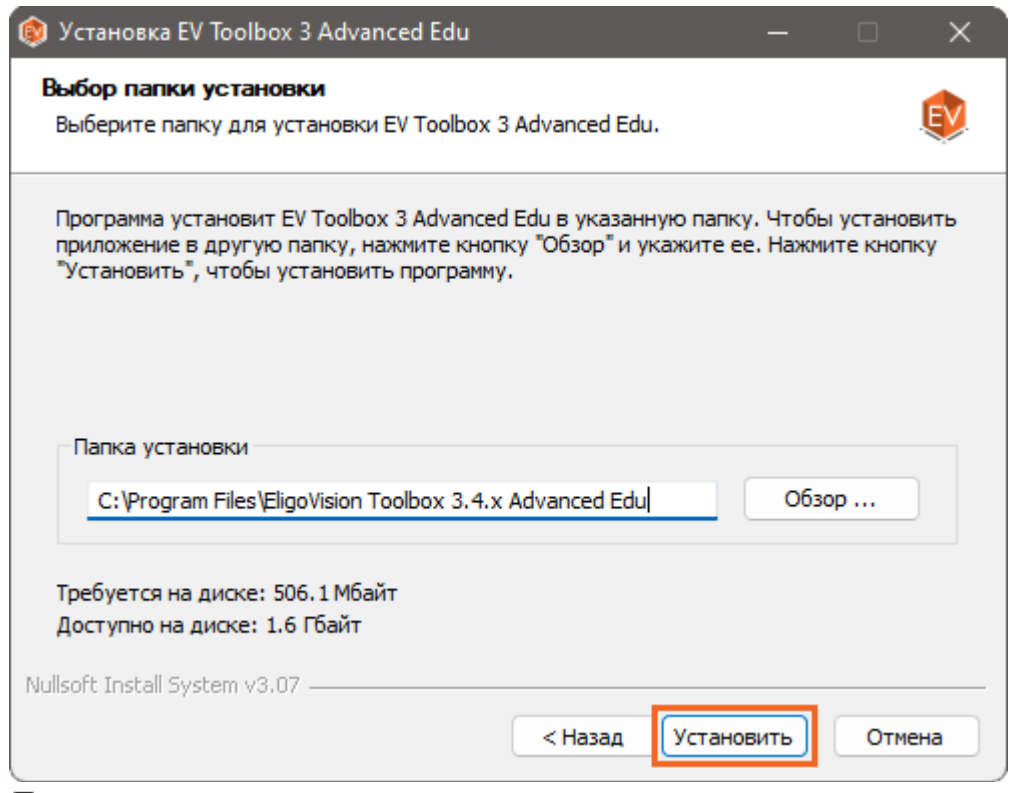

Дождитесь окончания процесса установки.

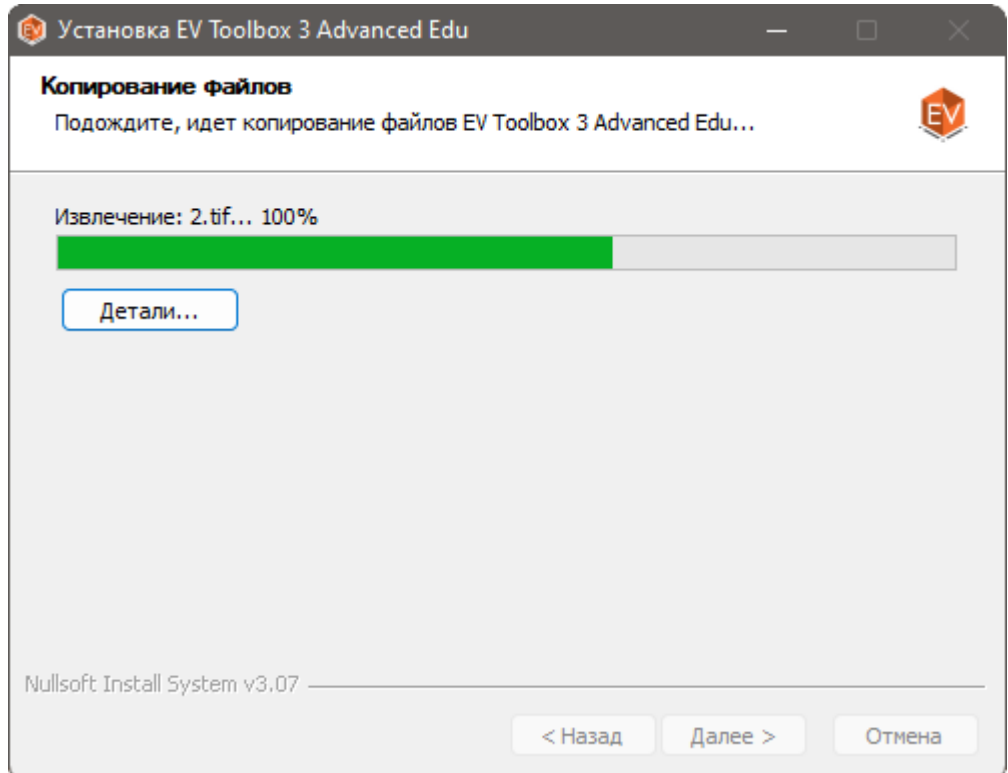

Нажмите «Закрыть» для звершения процесса установки программы.

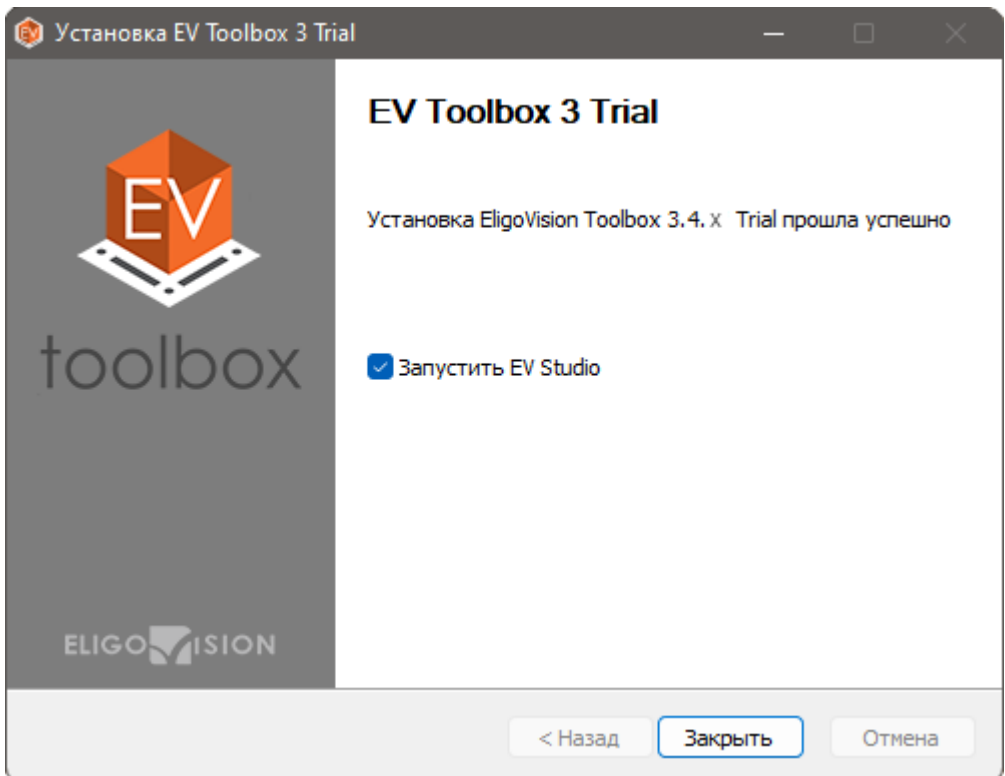

После установки программы вы можете запустить конструктор EV Toolbox на вашем ПК. При первом запуске программы будет показано окно активации. Введите ваш ключ активации и нажмите «ОК».

**Установка лицензионной версии программы на macO[S¶](https://eligovision.ru/toolbox/docs/3.4/articles/installation.html#macos)**

Запустите установку программы конструктора EV Toolbox на вашем ПК.

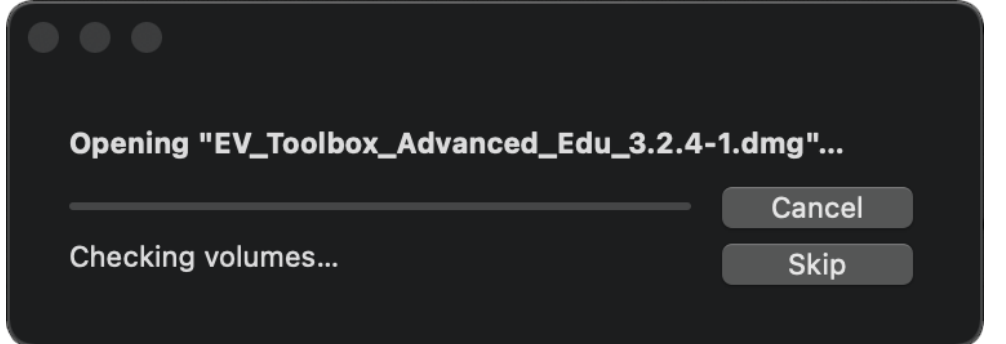

В диалоговом окне в соответствии с подсказкой «перетащите» иконку программы левой кнопкой мыши на иконку папки Applications для уставноки.

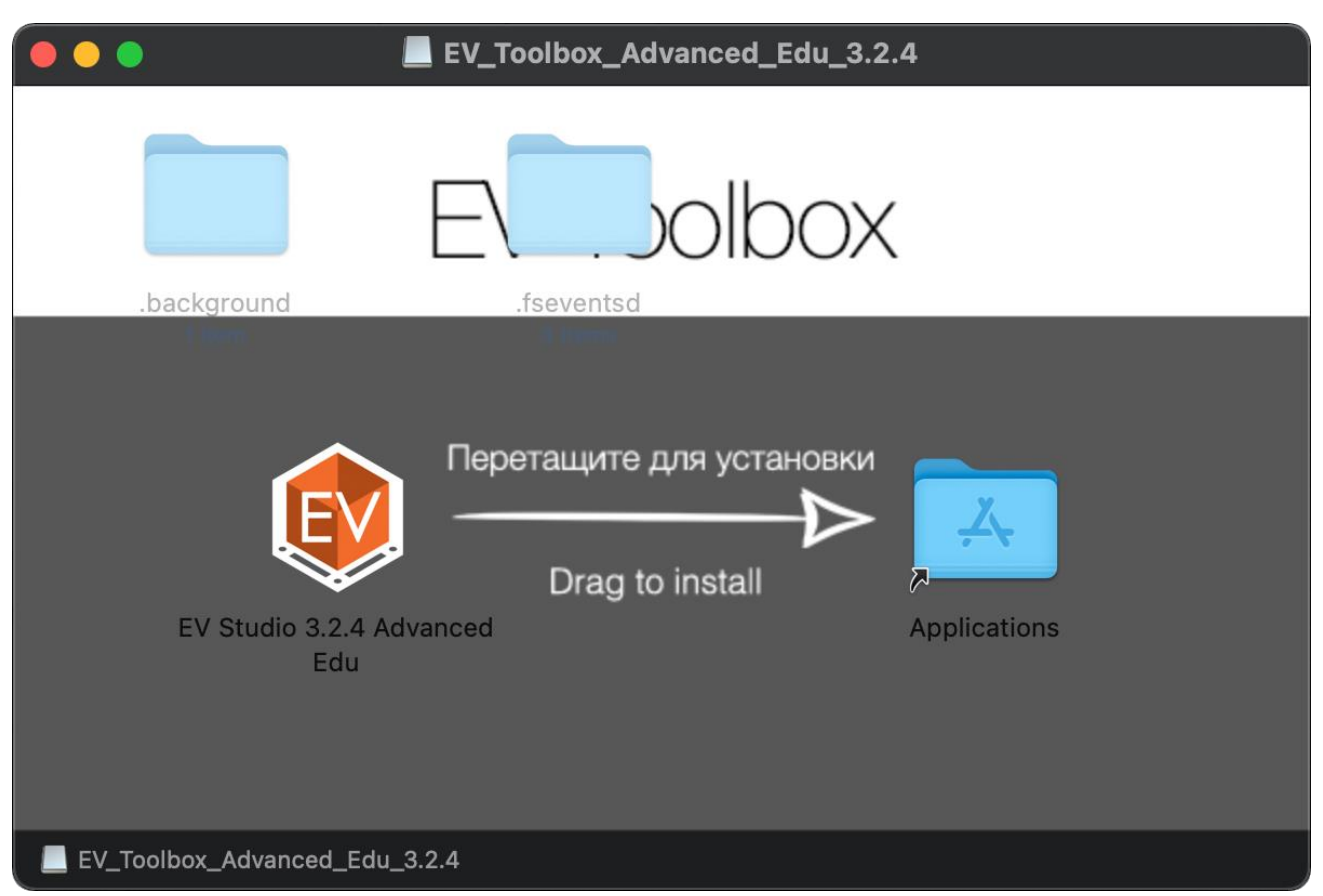

После установки программа появится в списке установленных приложений в папке Applications.

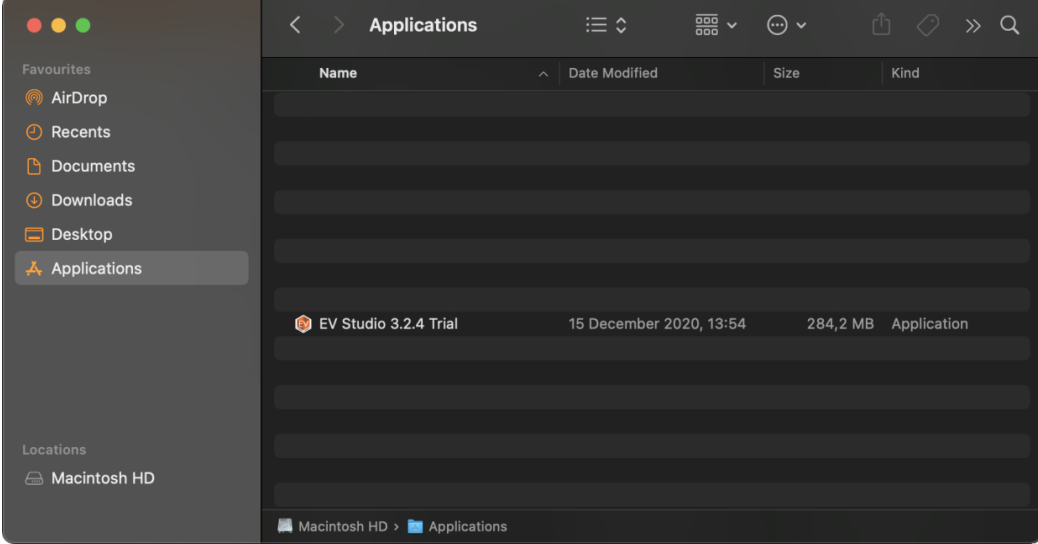

После установки программы вы можете запустить конструктор EV Toolbox на вашем Mac. При первом запуске программы ОС предупредит о том, что программа была загружена из сети Интернет и спросит действительно ли вы хотите открыть программу. Необходимо нажать «Open» для запуска конструктора.

19

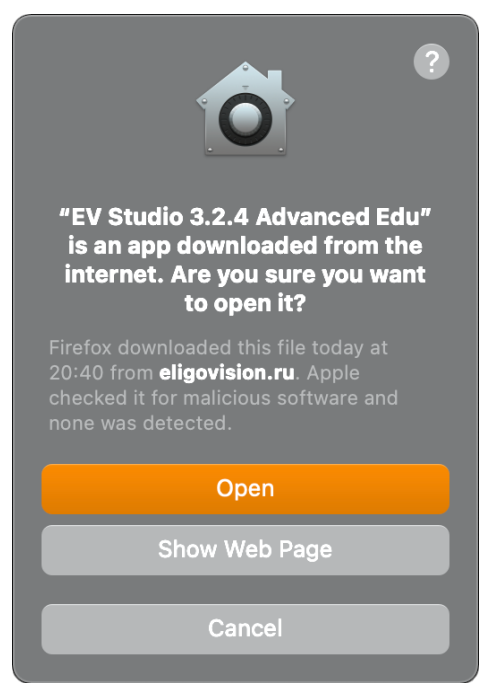

При первом запуске программы будет показано окно активации. Введите ваш ключ актиации и нажмите «ОК».

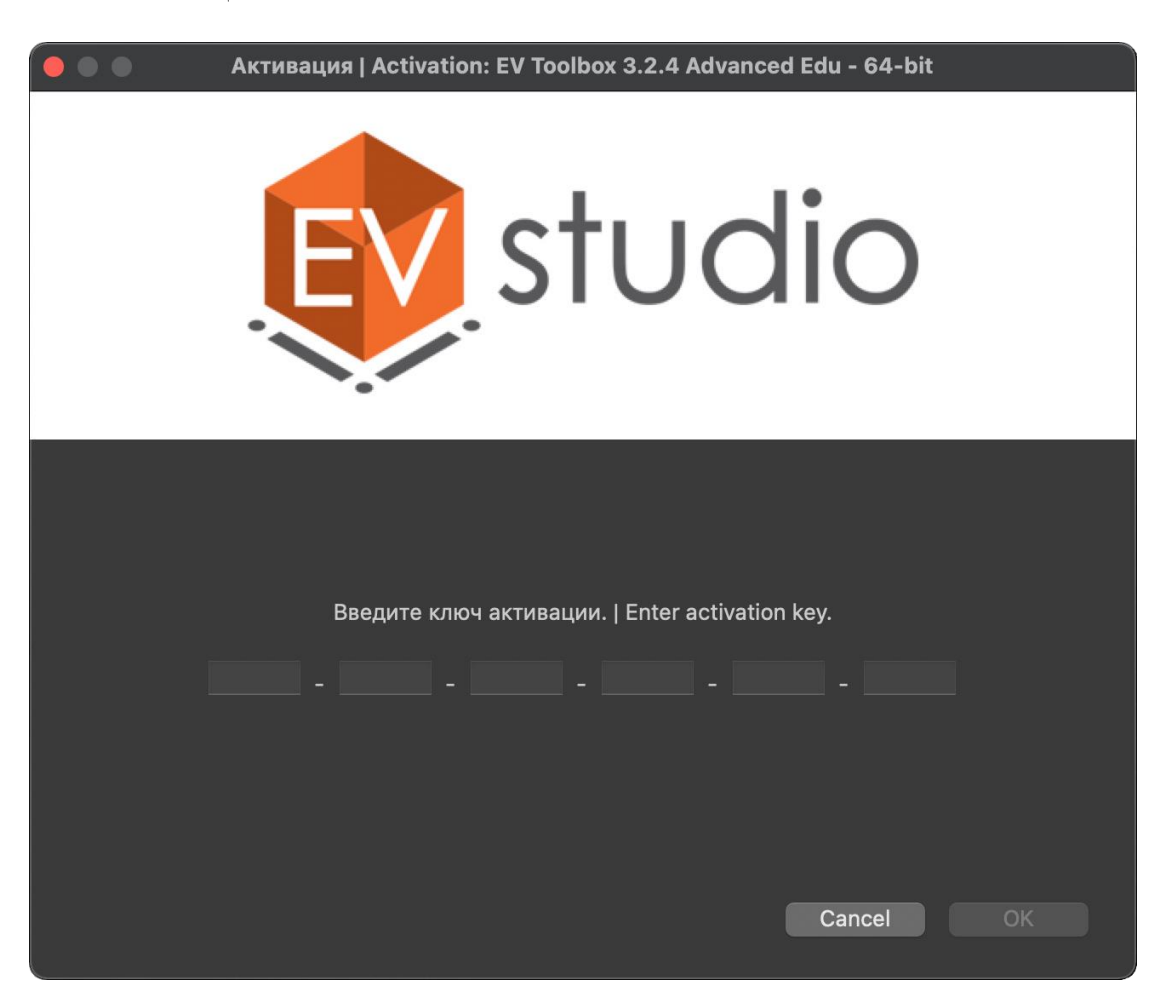